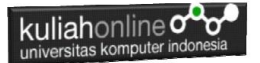

# **BAB 11**

# **Menghapus Data**

Taryana Suryana M.Kom Ilmu Hukum Unikom 2023/2024

[taryanarx@email.unikom.ac.id](mailto:taryanarx@email.unikom.ac.id) [taryanarx@gmail.com](mailto:taryanarx@gmail.com) HP.081221480577 – WA.087832908499

## **11.Hapus Data**

Pada bagian ini akan dibahas mengenai bagaimana membuat program untuk menghapus data yang ada dalam table barang

Adapun file yang akan digunakan dan dibuat yaitu:

- 1. Hapus\_barang.php
- 2. Tampil Hapus Barang.php
- 3. Proses Hapus Barang.php

### **11.1. Membuat form Hapus Barang**

File Hapus Barang berfungsi untuk menampilkan Form Input Data Barang yang akan di hapus atau di delete, adapun parameter yang dikirimkan adalah kode barang yang akan dihapus

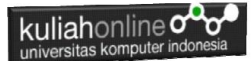

NamaFile:hapus\_barang.html

```
\hbox{\tt <html>>}<meta name="viewport" content="width=device-width, initial-scale=1">
<link rel="stylesheet" href="w3.css">
<form action="tampil_hapus_Barang.php" method=post>
\langlecenter>
<div class="w3-container">
<div class="w3-panel w3-blue w3-card-4">
     <p>Form Hapus Data Barang</p>
</div>
<div class="w3-panel w3-cyan w3-round-xlarge">
< p ><table>
  <tr><td>Kode Barang<td>:<input name=kode>
</table>
\langle/div\rangle<div class="w3-panel w3-gray w3-card-4">
< p ><input type=submit value=Cari class='w3-btn w3-green w3-round-xxlarge' 
style="width:100">
<input type=reset value=Reset class='w3-btn w3-red w3-round-xxlarge' 
style="width:100">
< p ></div>
</div>
```
#### **11.2.Menampilkan Data yang Akan di Hapus**

Untuk Menghindari Resiko Data Terhapus Tanpa sengaja, alangkah baiknya Data yang akan dihapus ditampilkan dulu ke layar komputer.

Kode Program Berikut berfungsi untuk menampilkan data yang akan dihapus, dengan parameter Kode Barang yang dikirim dari program hapus\_barang.html

NamaFile:Tampil\_hapus\_barang.php

```
\hbox{\tt <html>>}<h+ml><meta name="viewport" content="width=device-width, initial-scale=1">
<link rel="stylesheet" href="w3.css">
<form action="proses_hapus_barang.php" method=post>
<center>
<div class="w3-container">
```
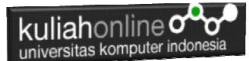

```
<div class="w3-panel w3-blue w3-card-4">
     <p>Menampilkan Data Barang</p>
</div>
<div class="w3-panel w3-cyan w3-round-xlarge">
p<table>
<?php
require ("koneksi.php");
$kode=$_POST['kode'];
$sql="select * from barang where kode='$kode' ";
$hasil=mysqli_query($conn,$sql);
$row=mysqli fetch row($hasil);
Sn=1:
if($row)
{
do
{
list($kode, $nama, $harga, $stok)=$row;
echo "<tr><th colspan=2><img src='$kode.jpg' width=200 height=150>"; 
echo "<tr><td>KODE<td>:<input name=kode value='$kode' size=10 
readonly>";
echo "<tr><td>NAMA BARANG<td>:<input name=nama value='$nama' size=20 
readonly>";
echo "<tr><td>HARGA<td>:<input name=harga value='$harga' size=10
readonly>";
echo "<tr><td>STOK<td>:<input name=stok value='$stok' size=10 
readonly>";
sn++;}
while($row=mysqli fetch row($hasil));
}
else
{
  echo "<div class='w3-panel w3-red w3-round-xxlarge'>
   <h1 class='w3-text-white' style='text-shadow:1px 1px 0 #444'>
 <b>Maaf Data Tidak Di Temukan ..!</b></h1>
\langle/div>":
exit;
}
?>
</table>
\langle/div\rangle<div class="w3-panel w3-gray w3-card-4">
p<input type=submit value=Delete class='w3-btn w3-green w3-round-
xxlarge' style="width:100">
<input type=reset value=Reset class='w3-btn w3-red w3-round-xxlarge' 
style="width:100">
p
```

```
kuliahonline\sigmauniversitas komputer indon
\langlediv>
</div>
```
#### **7.3. Proses Penghapusan Data Barang**

Berikut adalah kode program yang berfungsi untuk menghapus data barang secara permanen dari database.

#### NamaFile:proses\_hapus\_barang.php

```
<html><meta name="viewport" content="width=device-width, 
initial-scale=1">
<link rel="stylesheet" href="w3.css">
<center>
<div class="w3-container">
<div class="w3-panel w3-blue w3-card-4">
     <p>Proses Hapus Data Barang</p>
</div>
<div class="w3-panel w3-cyan w3-round-xlarge">
< p ><table>
<?php
$kode=$_POST['kode'];
$nama=$_POST['nama'];
$harga=$_POST['harga'];
$stok=$_POST['stok'];
echo "<tr><td>KODE BARANG<td>:$kode";
echo "<tr><td>NAMA BARANG<td>:$nama";
echo "<tr><td>HARGA<td>:$harga";
echo "<tr><td>STOK<td>:$stok";
echo "</table>";
require ("koneksi.php");
//$sql="delete from barang where kode='$kode' ";
//$hasil=mysqli_query($conn,$sql);
?>
pData Telah Di Hapus
</div>
```
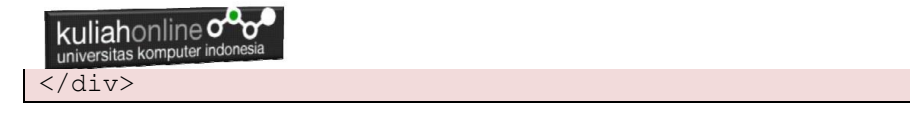

#### **7.4.Menampilkan Hasil Via Browser**

Setelah semua Kode program dibuat yaitu Hapus\_Barang.html, Tampil hapus barang.php dan Proses hapus barang.php dan di simpan dalam folder yang sama, kemudian adalah menampilkannya ke layar komputer:

Untuk menampilkan hasilnya dapat dilakukan dengan cara sebagai berikut:

- 1.Jalankakan Browser
- 2. Pada Address Bar, ketikan:localhost/hi
- 3.Click File Hapus\_barang.html

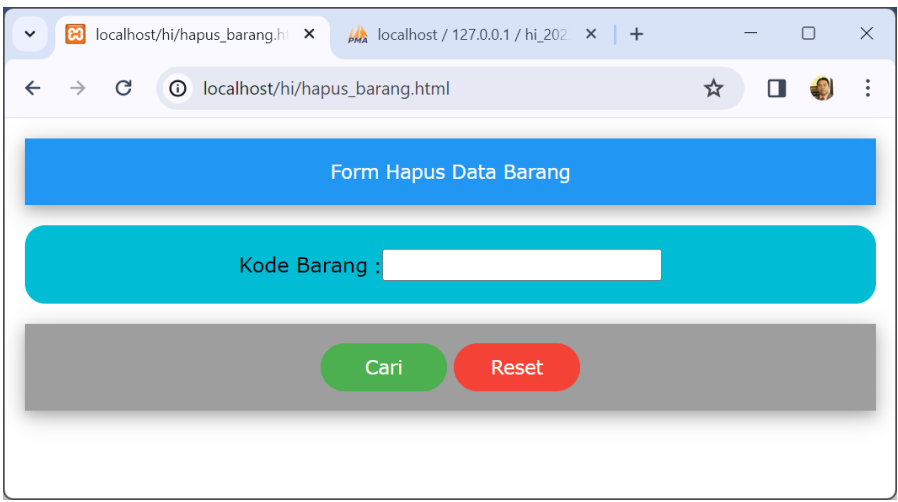

Gambar 11.1. Menampilkan Form Hapus Barang

4.Masukan Kode Barang yang akan dihapus, Misalnya:B008, Click tombol **Cari,** selanjutnya akan ditampilkan hasil seperti berikut:

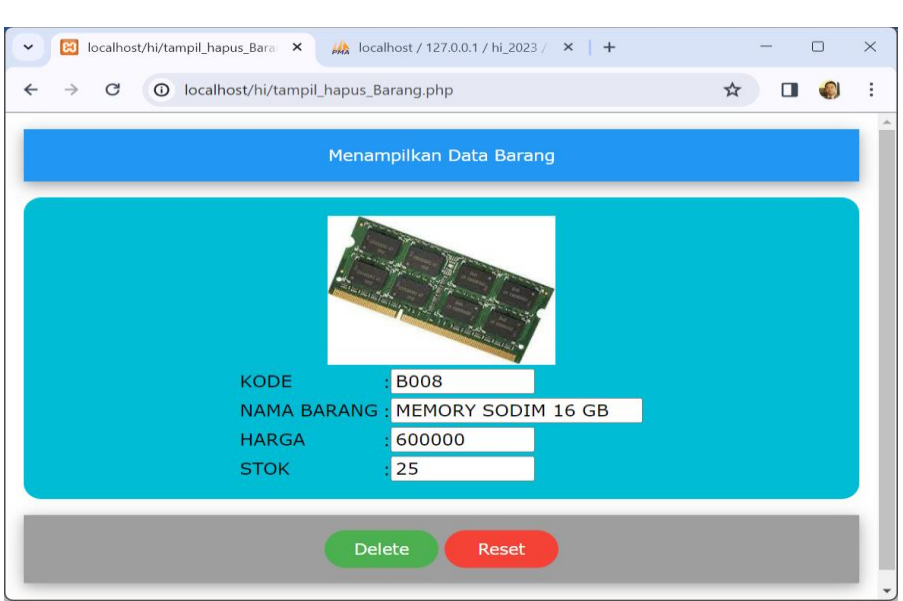

kuliahonline<sup>o</sup>

Gambar 11.2. Menampilkan Data Barang Yang Akan di Hapus

Tetapi jika Kode Barang yang akan di Hapus tidak Ada, maka akan ditampilkan hasil seperti berikut:

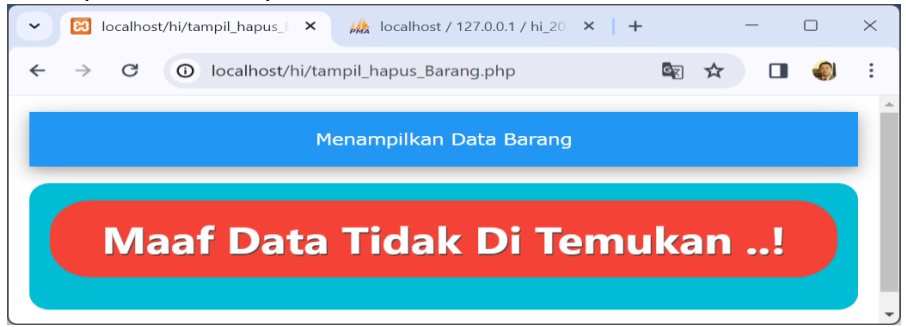

Gambar 11.3. Menampilkan Informasi Jika Data Barang Tidak ada

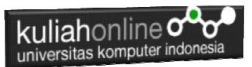

Dari Gambar 11.2. Jika yakin data yang ditampilkan akan dihapus Click tombol **"***Delete"* dan selanjutnya akan ditampilkan jendela seperti berikut:

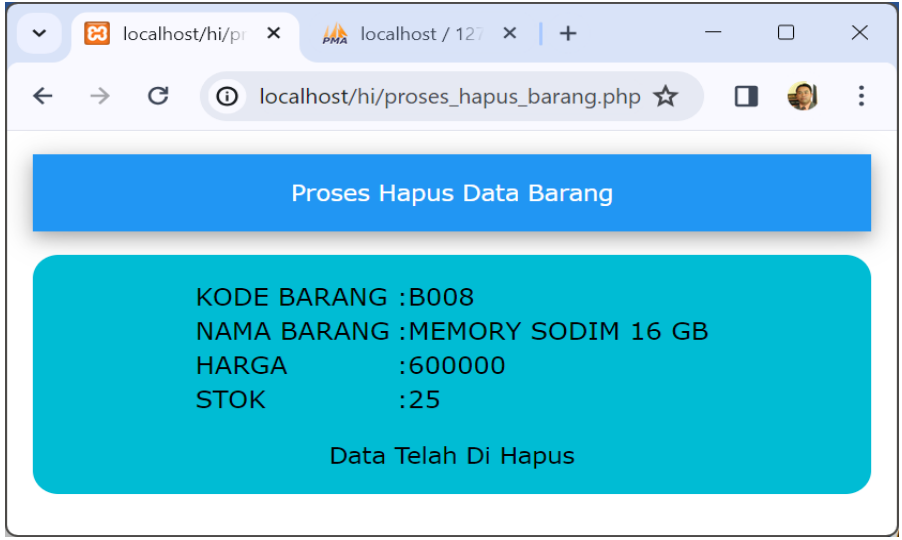

Gambar 11.4. Menampilkan Informasi Data Telah di Hapus

Maka Data Barang yang dihapus akan hilang dari tabel Barang.

| $\leftarrow$ T $\rightarrow$ |  |                                           | $\triangledown$ KODE | <b>NAMA</b>      | <b>HARGA STOK</b> |                 |
|------------------------------|--|-------------------------------------------|----------------------|------------------|-------------------|-----------------|
|                              |  | □ Bolit 3-i Copy ● Delete B001            |                      | <b>PRINTER</b>   | 1500000           | 5               |
|                              |  | Edit <b>Fi</b> Copy <b>O</b> Delete B002  |                      | <b>HANDPHONE</b> | 2000000           | 10 <sup>1</sup> |
| $\Box$                       |  | Edit <b>Fi</b> Copy <b>O</b> Delete B004  |                      | <b>KOMPUTER</b>  | 2500000           | 5               |
|                              |  | Edit <b>F</b> Copy <b>O</b> Delete B005   |                      | <b>SSD</b>       | 1000000           | $\overline{2}$  |
|                              |  | Edit <b>3-i</b> Copy <b>O</b> Delete B006 |                      | <b>MONITOR</b>   | 1500000           | 5               |
|                              |  | <b>But F:</b> Copy <b>O</b> Delete B007   |                      | <b>HARDDISK</b>  | 1000000           | 3               |

Gambar 11.5. Data Barang Telah di Hapus

Sampai tahap ini pembuatan program untuk Hapus data barang telah selesai dan sesuai dengan yang diharapkan diawal materi.